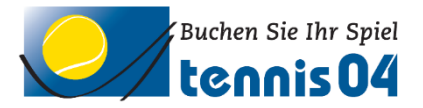

# **Online Buchungssystem:**

### Bedienungsanleitung für die einmalige Registrierung von Gästen

Das Online-Buchungssystem, das seit vielen Jahren bei namhaften Tennisanlagen im Einsatz ist, vereinfacht die Platzbuchung und erhöht den Kundenkomfort und wird über den Link <https://www.tennis04.com/krems> aufgerufen.

Nach Aufruf von <https://www.tennis04.com/krems> wechseln Sie über den Link "Online-Platzreservierung" auf den **Buchungskalender der aktuellen Woche**.

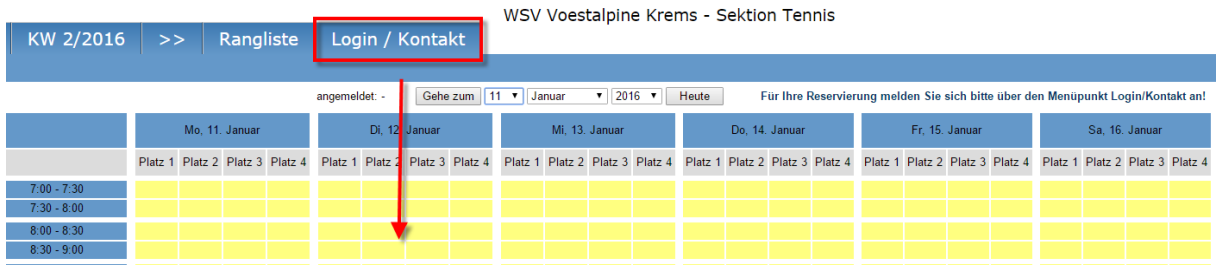

Wechseln Sie über den **Menüpunkt Login/Kontakt** durch einfaches Drücken der linken Maustaste auf den Anmeldeschirm (oder durch einfaches Drücken mit der linken Maustaste im Buchungskalender wird ebenfalls auf den Anmeldeschirm gewechselt).

#### **Der Anmeldeschirm ist offen.**

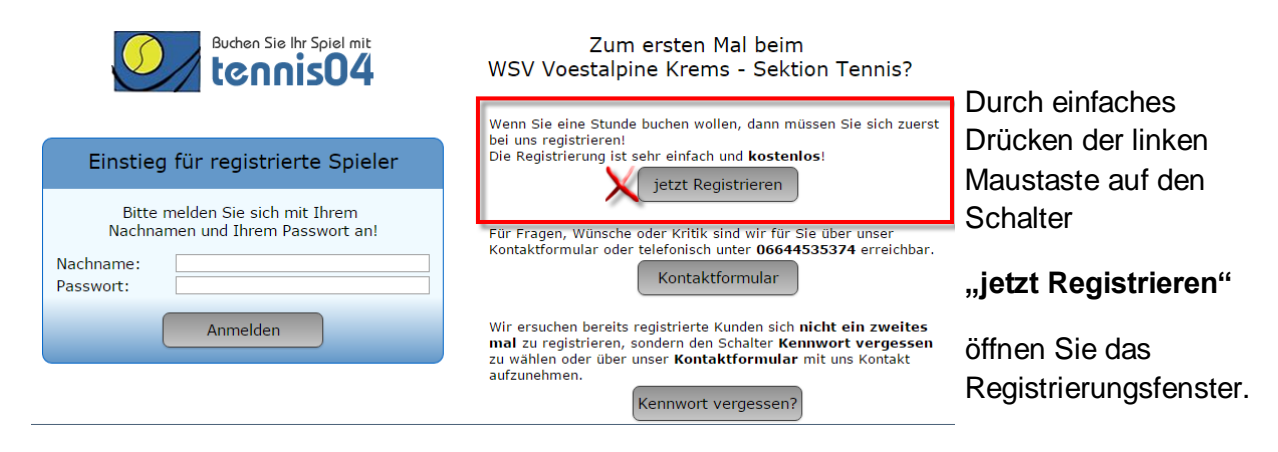

#### **Das Registrierungsfenster ist offen.**

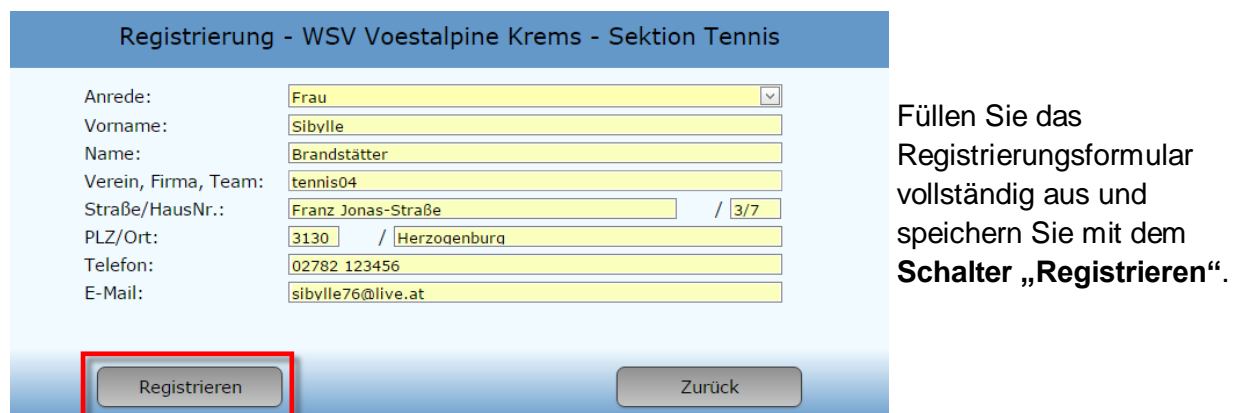

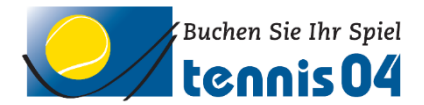

### **Folgendes Informations-Fenster erscheint:**

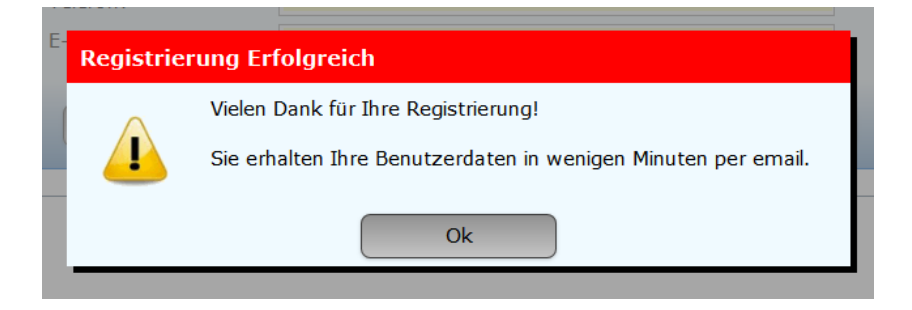

## **Sie erhalten folgende Email übermittelt und damit ist die Registrierung abgeschlossen.**

# Registrierungsdaten

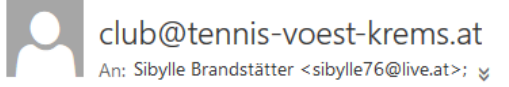

Sehr geehrte Frau Sibylle Brandstätter

wir freuen uns Sie als Gast begrüßen zu dürfen. Sie können Ihr Spiel absofort über unser Online-System buchen.

Sie finden uns im Internet unter [www.tennis04.com/krems]

#### **Ihre Benutzerdaten lauten wie folgt:**

Benutzername (Nachname): Brandstätter Passwort: f9ESw4

Falls Sie Fragen zur Reservierung haben, stehen wir Ihnen gerne telefonisch zur Verfügung. (Tel. 06644535374)

Mit sportlichen Grüssen Ihr Team vom WSV Voestalpine Krems - Sektion Tennis

**Viel Spaß beim Buchen der Tennisplätze.**